# **Configure HCM-F Integration with Smart License Manager**

# **Contents**

[Introduction](#page-0-0) **[Prerequisites](#page-0-1) [Requirements](#page-0-2)** [Components Used](#page-0-3) [Background Information](#page-1-0) **[Configuration](#page-1-1)** [HCM-F Configuration Workflow for Smart Licensing](#page-2-0) [Cluster Association CSSM](#page-5-0) [What happens when you assign a UC application to the Smart Licensing Service via HCM-F?](#page-7-0) [Logs Walkthrough \(HLM Logs set to Detailed\)](#page-8-0)

# <span id="page-0-0"></span>**Introduction**

This document describes how to synchronize your product instance with your Smart accounts in Cisco *Hosted Collaboration* Solution (*HCS*) 12.5 via

<span id="page-0-1"></span>Cisco Hosted Collaboration Mediation Fulfillment (HCM-F)

# **Prerequisites**

### <span id="page-0-2"></span>**Requirements**

Cisco recommends that you have knowledge of these topics:

Cisco Unified Communications Manager (CUCM) version 12.5

HCM-F 12.5

CUCM Smart Licensing - Direct Model

Cisco Smart Software Management (CSSM)

### <span id="page-0-3"></span>**Components Used**

The information in this document is based on these software and hardware versions:

CUCM 12.5.X

HCM-F 12.5.1

The information in this document was created from the devices in a specific lab environment. All of the devices used in this document started with a cleared (default) configuration. If your network is live, ensure that you understand the potential impact of any command.

# <span id="page-1-0"></span>**Background Information**

Hosted License Manager (HLM) runs in HCM-F as service. HLM/HCM-F has been developed to register Cisco Unified Communications Applications (UC) applications to the Smart Licensing Service running in Cisco Cloud. Once UC Applications are assigned to the Smart Licensing Service, License consumption of these applications are tracked from the CSSM portal which acts as a Single License Management Repository for HCS Partners.

The HCM-F HLM Service allows the configuration of a Smart account in HCM-F and permits any Cluster based Operations related to this Smart account from HCM-F.

The Smart Licensing Service which resides in the Cisco cloud exposes different Application programming interface (API) through the OAuth Authentication. Additionally UC Applications do expose APIs to allow HCM-F to perform multiple steps involved during the course of Cluster Operation like  $â€\alpha$ Assignâ $\bigcirc$ and "UnAssign�.

ence HCM-F makes use of API $\hat{a} \in T^{M}$ s exposed on both the sides to perform a Cluster Operation.

Network connectivity to the Cisco Cloud services is required for this integration:

cloudsso1.cisco.com -> 72.163.4.74 cloudsso2.cisco.com -> 173.37.144.211 cloudsso3.cisco.com -> 173.38.127.38

swapi.cisco.com -> 146.112.59.25

All communications between the HCM-F/Proxy and the Cisco Cloud services are done through TLS connection on port TCP/443.

# <span id="page-1-1"></span>**Configuration**

As a HCS Partner admin, login to the [Cisco API Developer Portal](https://apidocs-prod.cisco.com/) select **Explore > Smart Accounts & Licensing APIs > Smart Accounts**

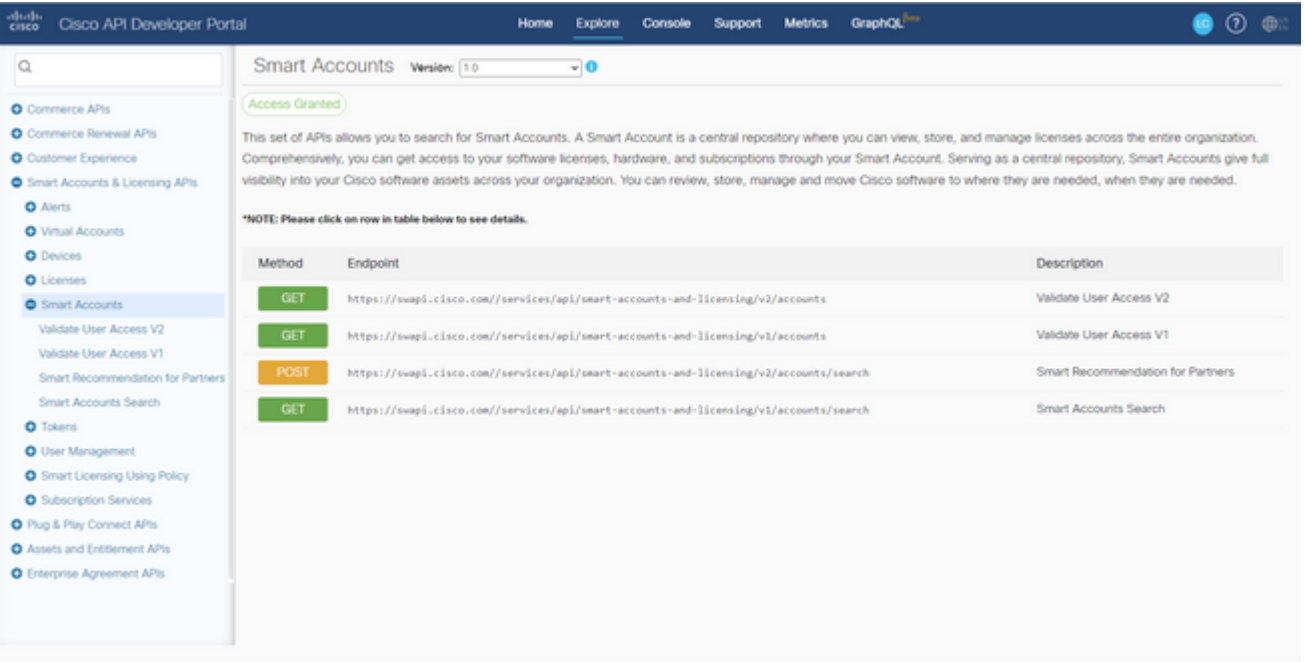

To configure a Smart Account in HCM-F, an API Client is required:

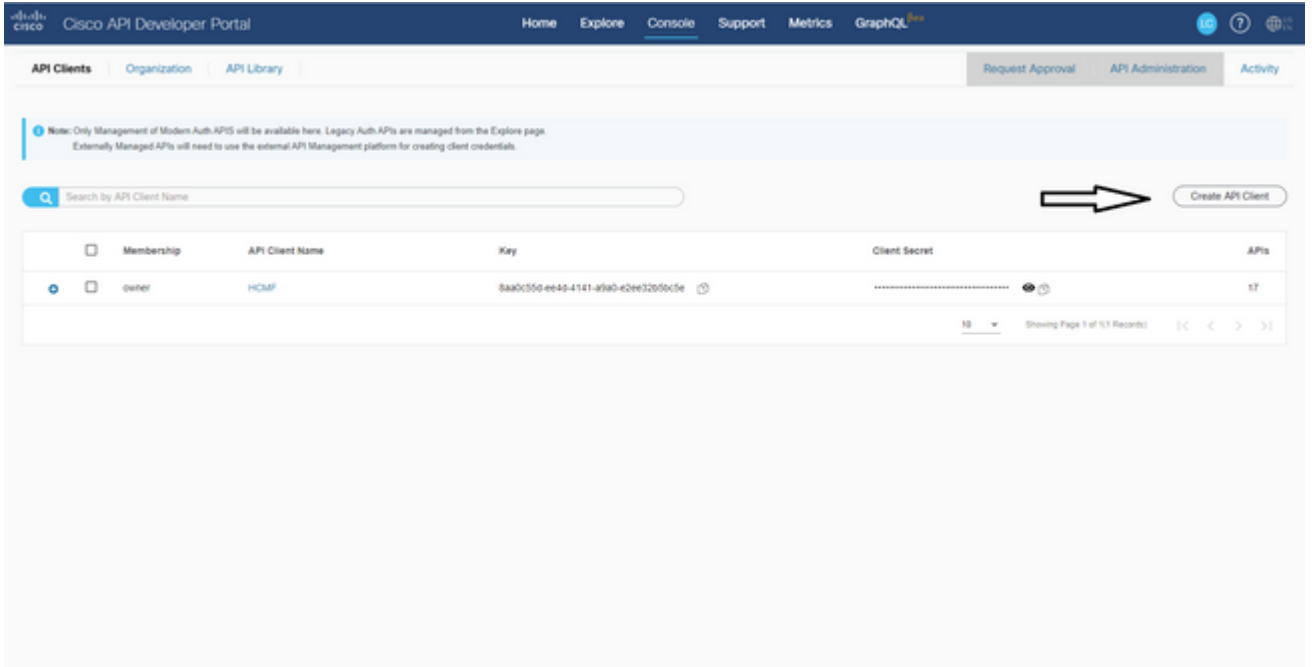

The Client Credentials generated in this step use the "API Service" Application Type, require the Smart Account API association and are provided for Smart Account Configuration Access in HCM-F. Once the correct client credentials and the Smart Account domain name are provided, HCM-F completes the configuration and uses the same access details to interact with Smart licensing Service.

Specifically it authenticates against cloudsso.cisco.com to botain an Oauth2.0 bearer token and then fetches all the Virtual Accounts from the Cloud License Service via swapi.cisco.com. Time taken for the Virtual accounts fetch depends on the number of Virtual accounts and Virtual account synced from Satellite. This operation takes up to an Hour. Virtual Accounts which are synced from Satellite are ignored.

### <span id="page-2-0"></span>**HCM-F Configuration Workflow for Smart Licensing**

Navigate to **Infrastructure Manager > Smart Licensing > Configure Smart Account**:

Home

- Data Center Management
- Aggregation
- Customer Management
- Cluster Management
- Application Management
- Device Management
- Administration
- License Management
- Smart Licensing

Transport Mode

**Configure Smart Account** 

Smart Account Summary

Virtual Account Summary

Cluster Summary

**Configure Smart Account Access** 

#### **General Information**

- \* Domain Name:
- \* Client ID:
- \* Client Secret:

Smart Account Name

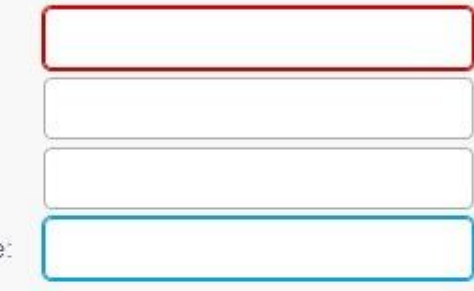

Note: Configuring Smart account will fetch all the Virtual Accounts from th up to an Hour. Virtual Accounts which are synced from Satellite will be ign

The information here is populated with the output generated in the section addressed earlier in this document.

#### Navigate to **Infrastructure Manager > Smart Licensing > Transport Mode:**

Set up the transport mode in HCM-F is required for the connection of HCM-F and UC applications to CSSM.

**Note**: HCM-F 12.5.1 supports only direct Model integration i.e the Transport Mode can be set to direct or proxy

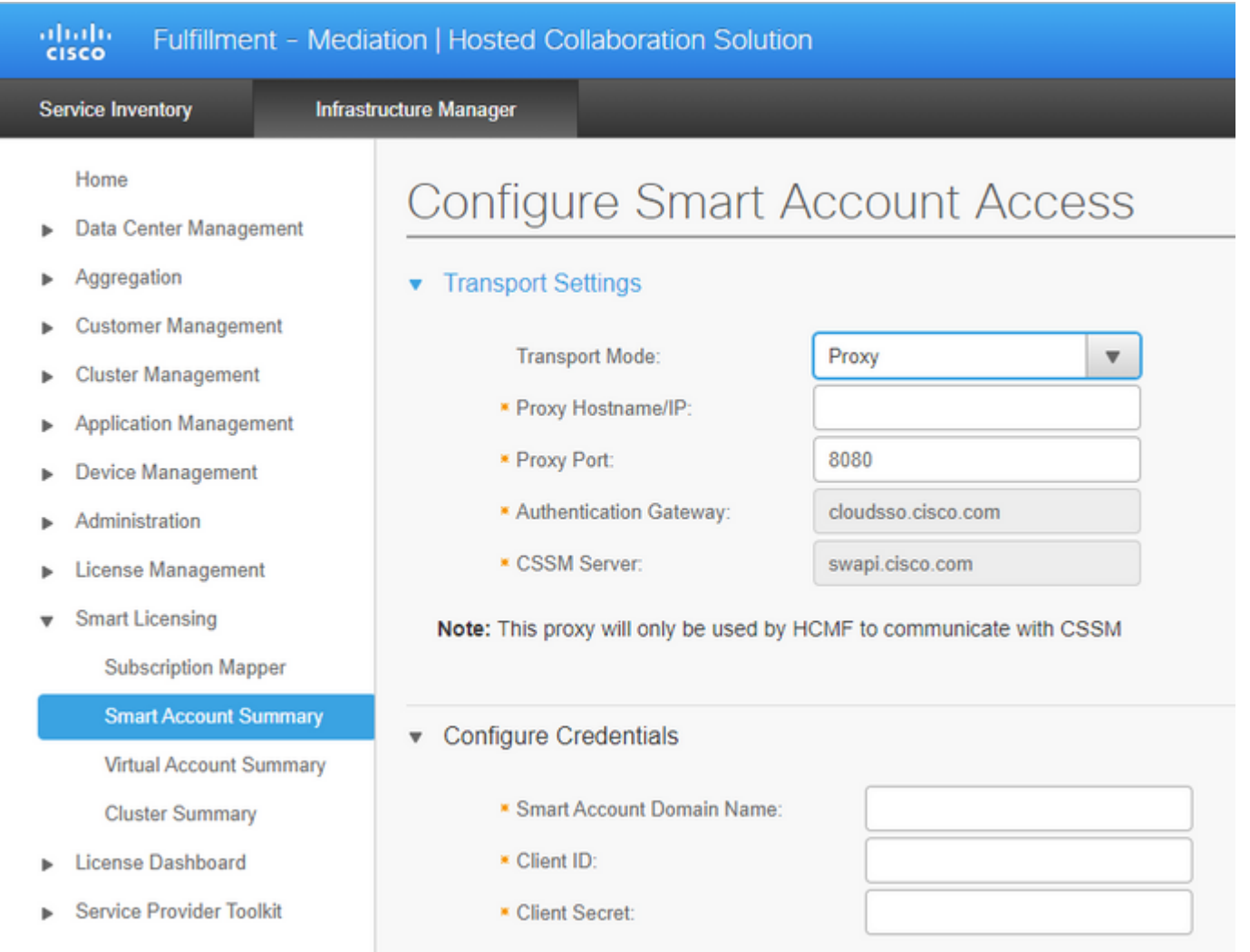

### Navigate to **Infrastructure Manager > Smart Licensing > Virtual Account Summary:**

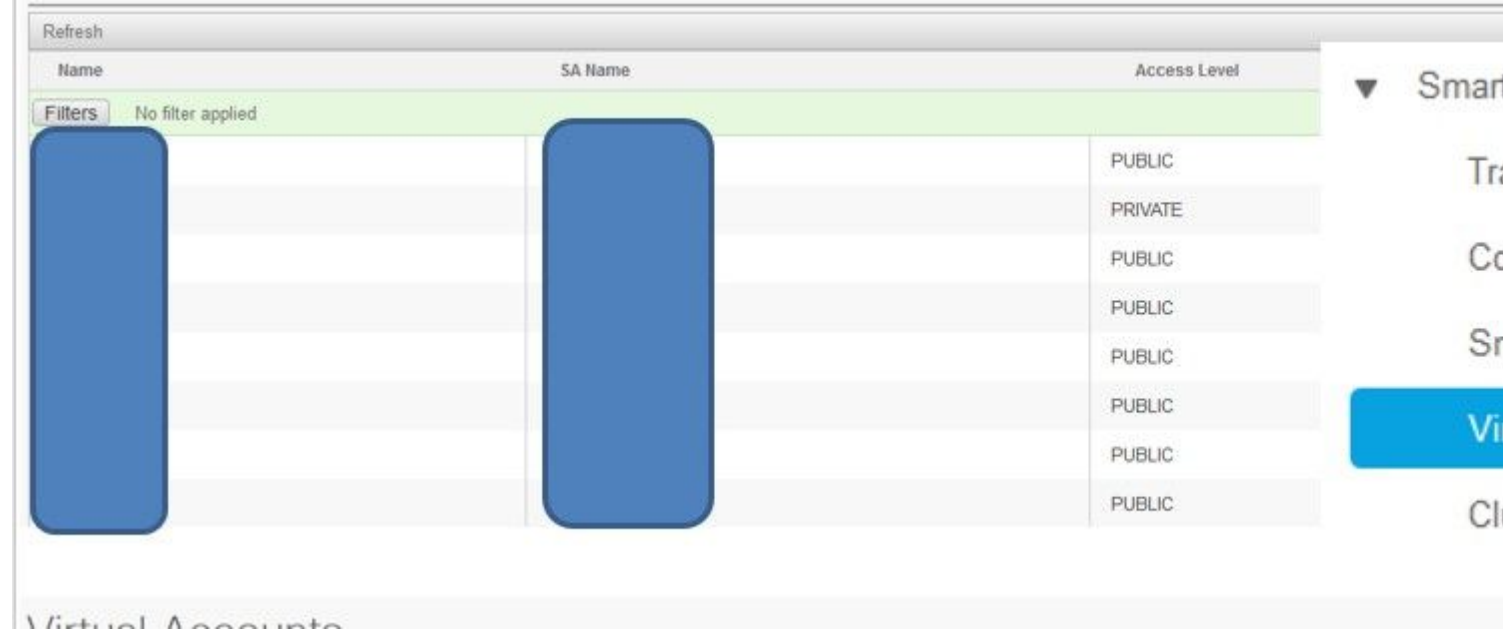

**Note**: {To see the virtual accounts associated with the smart account. Select the smart account name from the list. The Virtual Accounts page shows the list of virtual accounts.}

### <span id="page-5-0"></span>**Cluster Association CSSM**

In order to "assignâ � a UC application to CSSM, you need to ensure both the 12.5 Cluster as well as the UC application are present and configured in the HCM-F inventory along with admin and platform credential.

Once the Smart Account configuration is done, HCM-F syncs up all the data from CSSM and update SDR, Smart Account along with the virtual account data. Once the Virtual Account Data is updated in SDR , the admin user is allowed to assign the Cluster to any Virtual Account.

This Cluster operation is referred to as "Cluster Assignment" , and the Removal of Cluster from VA is termed as "Cluster unAssignment". Cluster moves from one VA to another are referred to as "Cluster ReAssignment".

To Assign a cluster to CSSM, navigate to

#### **Infrastructure Manager > Smart Licensing > Virtual Account Summary:**

Select the Virtual Account you want to utilize.

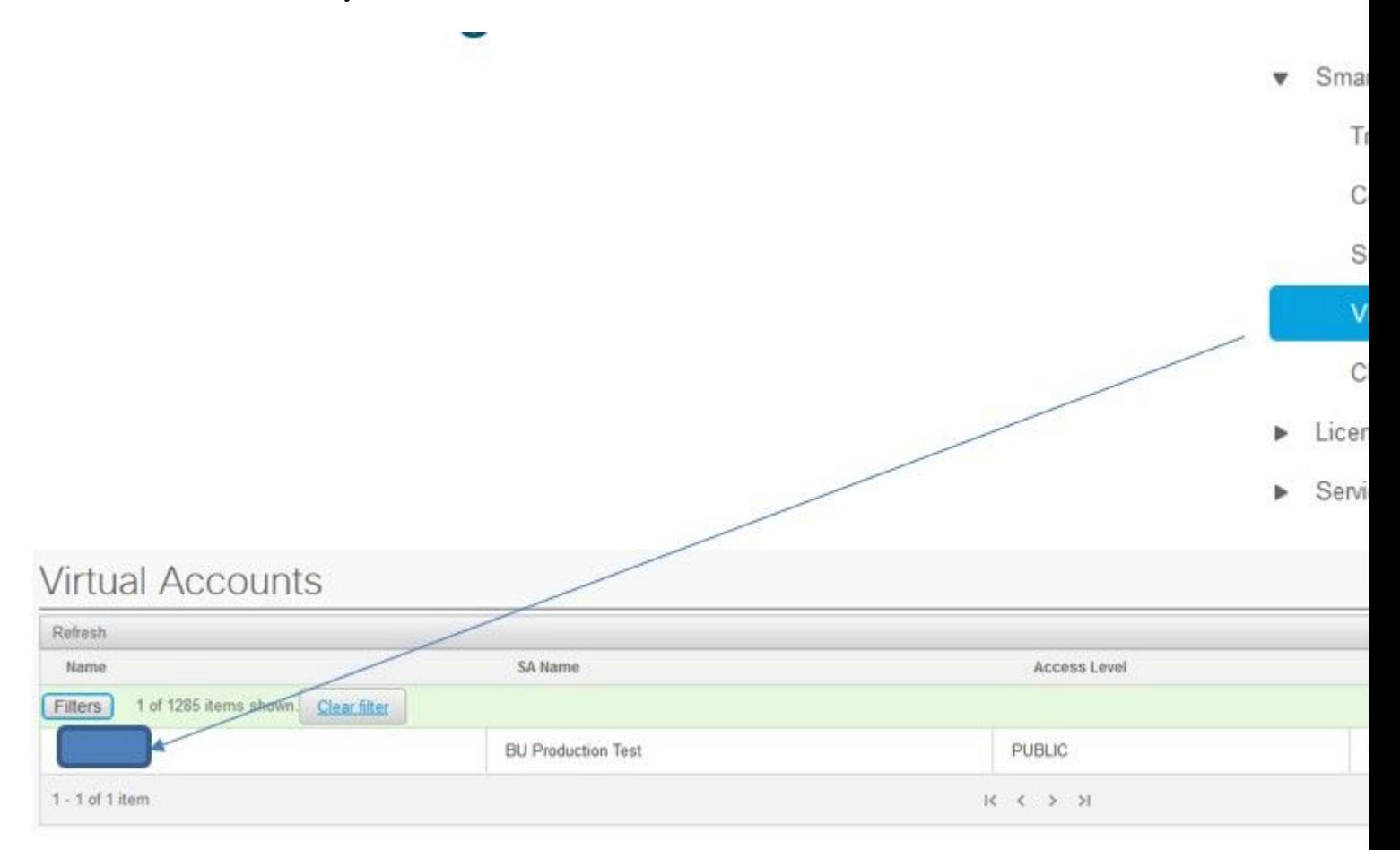

Cluster Assignment: Slect **Assign**:

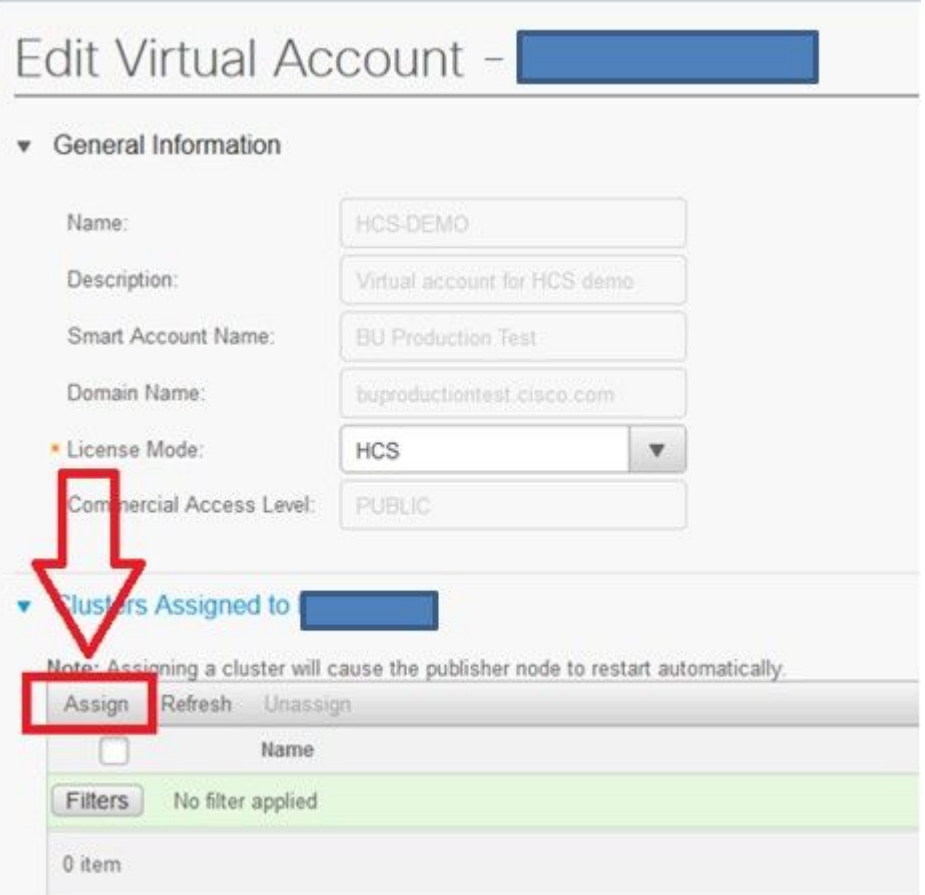

Select the UC application you want to assign and select the **Assign** Button:

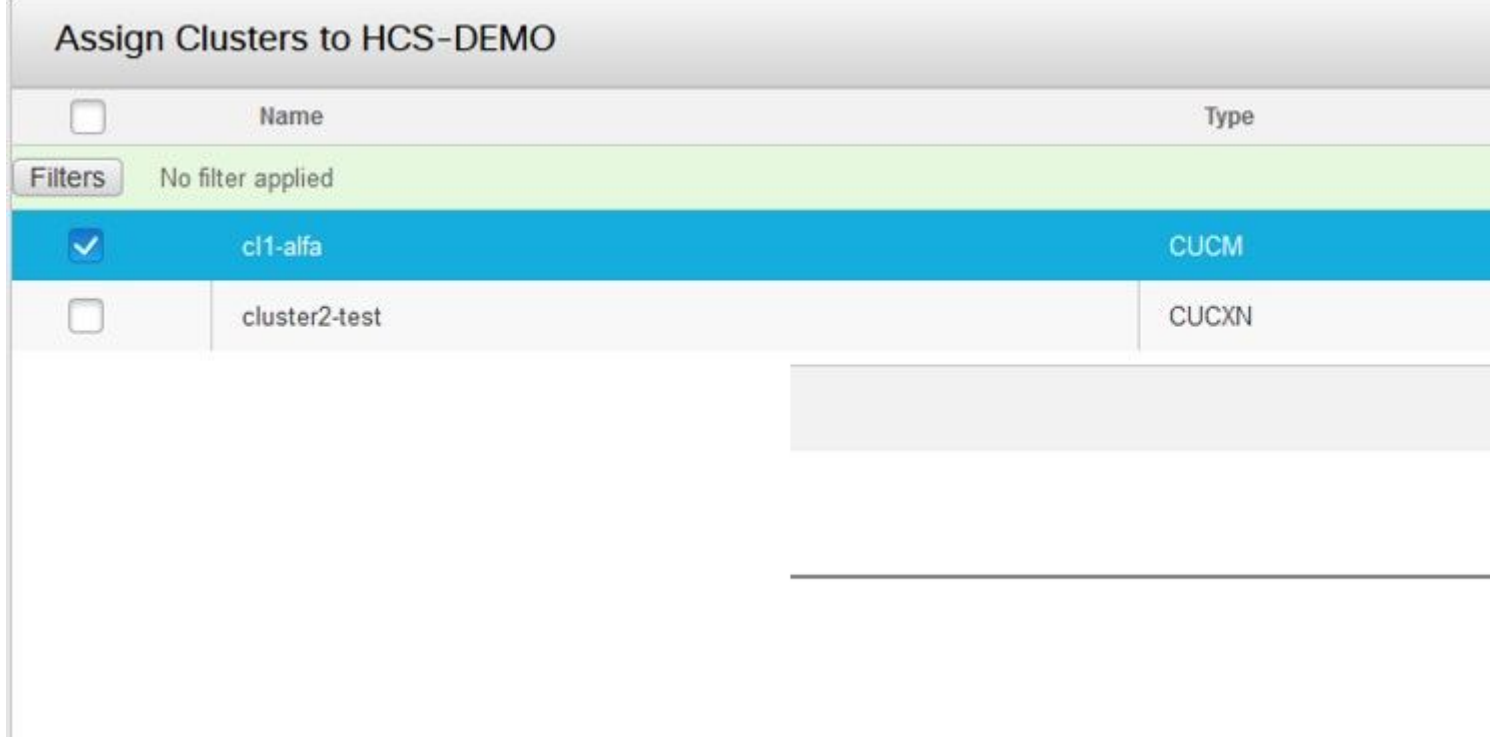

Once the Assignment has completed, the UC application shows up as assigned to the Virtual Account (VA) you used:

### (**Smart Licensing** > **Cluster Summary**

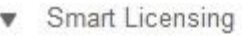

**Transport Mode** 

Configure Smart Account

Smart Account Summary

Virtual Account Summary

**Cluster Summary** 

- License Dashboard
- Service Provider Toolkit

# **Cluster Summary**

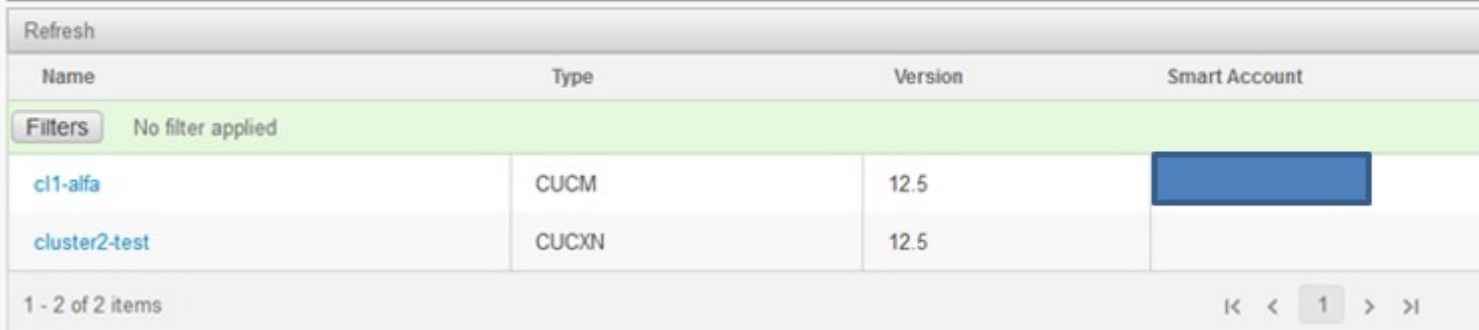

# <span id="page-7-0"></span>**What happens when you assign a UC application to the Smart Licensing Service via HCM-F?**

This is the HLM Workflow that is executed:

- Verification
- License Mode Change
- Transport Mode Change
- Registration

This can be seen in to the Jobs section (**Infrastructure Manager > Administration > Jobs)**:

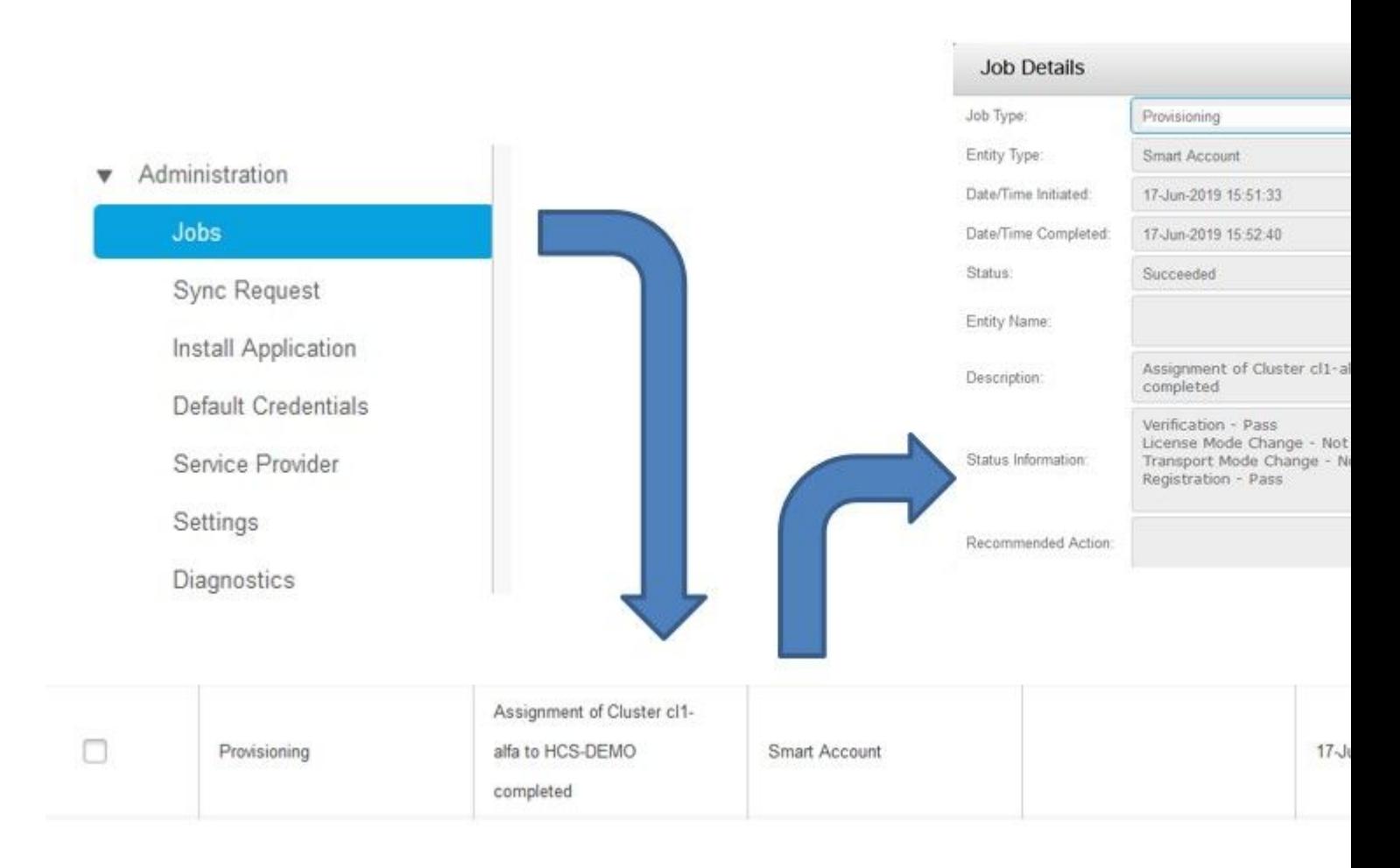

### <span id="page-8-0"></span>**Logs Walkthrough (HLM Logs set to Detailed)**

1. HLM gets a cluster assigns request from the database and checks if the cluster is eligible:

```
2019-06-26 13:17:35,199 INFO [53] Getting the Instance of Cluster Assignment Agent ClusterAssignmentRequ
2019-06-26 13:17:35,199 DEBUG [53] AgentMessageDispatcher::process -- Agent with instance >SMART_LIC_CLU
2019-06-26 13:17:35,199 INFO [169] processing Agent SMART_LIC_CLUSTER_OPERATION
2019-06-26 13:17:35,332 DEBUG [169] isProgressInfoChanged : true
2019-06-26 13:17:35,332 DEBUG [169] job.getStatusInfo: :Verification - Inprogress|License Mode Change -
2019-06-26 13:17:35,357 INFO [169] jobKID from create: 26
2019-06-26 13:17:35,357 DEBUG [169] Update method at End : JobDTOcom.cisco.hcs.HLM.smartlic.dto.JobDTO (
sDRJobPK: 26
jobId: null
jobType: PROVISIONING
description: Assignment of Cluster cl-beta to HCS-DEMO Started
JobEntity: JOB_ENTITY_SMARTACCOUNT
entityName: null
status: IN_PROGRESS
isModifiable: true
isDeletable: true
isRestartable: false
isCancelable: false
progressInfo: {Verification=Inprogress, License Mode Change=Not Started, Transport Mode Change=Not Start
errorDescription: null
recommendedAction: null
```

```
<com.cisco.hcs.hcsagent.message.smartlic.ClusterAssignmentResp>
<messageType>ClusterAssignmentResp</messageType>
<source>
<serviceName>ClusterAssign</serviceName>
<instance>SMART_LIC_CLUSTER_OPERATION</instance>
</source>
<destination>
<serviceName>SDRUI</serviceName>
<instance>HCS-SMARTLIC-LIB0</instance>
</destination>
<sessionID>5fbb89a2-c62b-4d85-b385-3648c8010413</sessionID>
<transactionID>b2e1cfe6-b8fb-462c-a874-374e19afd110</transactionID>
<fault>false</fault>
<Fork>false</Fork>
<requeueCount>0</requeueCount>
<jobId>26</jobId>
<responseCode>PASS</responseCode>
<responseDesc>SmartLicNoError</responseDesc>
<smartLicRespCode defined-in="com.cisco.hcs.hcsagent.message.smartlic.ClusterOperationsResponse">PASS</s
<smartLicRespReason defined-in="com.cisco.hcs.hcsagent.message.smartlic.ClusterOperationsResponse">Smart
<smartLicRespCode>PASS</smartLicRespCode>
<smartLicRespReason>SmartLicNoError</smartLicRespReason>
</com.cisco.hcs.hcsagent.message.smartlic.ClusterAssignmentResp>
```
#### 3. HLM changes the product type in CUCM to HCS:

```
2019-06-26 13:17:35,646 DEBUG [33] First pool session created: SDRSyncSession@f11306
2019-06-26 13:17:35,650 INFO [169] UCAppDeploymentModeConnection: Opening secure connection to: https://
2019-06-26 13:17:35,650 INFO [169] UCAppDeploymentModeConnectionPort successfully opened
2019-06-26 13:17:35,652 DEBUG [33] Pool session created: SDRSyncSession@2cd71b
2019-06-26 13:17:35,659 DEBUG [33] Pool session created: SDRSyncSession@a4e538
2019-06-26 13:17:35,667 DEBUG [33] Pool session created: SDRSyncSession@b3c0d9
2019-06-26 13:17:35,667 INFO [33] Pool is valid. Pool create time in Ms: 1561547855646, poolRunning: false
2019-06-26 13:17:35,667 INFO [33] Created 4 pool sessions.
```
4. HLM instructs the service Cisco HCS provisioning Adapter (CHPA) to assign the cluster into CSSM:

```
2019-06-26 13:17:39,102 DEBUG [169] Agent: sending to [chpa]
-------
<com.cisco.hcs.hcsagent.message.chpa.GetTransportSettingsRequest>
<messageType>GetTransportSettingsRequest</messageType>
<source>
<serviceName>ClusterAssign</serviceName>
</source>
<destination>
<serviceName>chpa</serviceName>
</destination>
<sessionID>getTransport-4</sessionID>
<fault>false</fault>
<Fork>false</Fork>
```

```
<requeueCount>0</requeueCount>
<deviceId>
<type>ApplicationInstance</type>
<key class="com.cisco.hcs.sdr.v10_0.KIDInt">
<internalValue>4</internalValue>
</key>
</deviceId>
<clusterName>cl-beta</clusterName>
</com.cisco.hcs.hcsagent.message.chpa.GetTransportSettingsRequest>
---------
2019-06-26 13:17:39,104 DEBUG [169] Agent: Sent message to chpa(null)
2019-06-26 13:17:39,104 INFO [169] UCAppTimerTask , Timer Task started at:Wed Jun 26 13:17:39 CEST 2019
2019-06-26 13:17:39,104 DEBUG [169] com.cisco.hcs.HLM.smartlic.core.clusterops.utils.UCAppTimerRegister
2019-06-26 13:17:39,104 DEBUG [81655] UCAppTimerTask , Timer Task Attempt of Retry 0
2019-06-26 13:17:39,104 INFO [169] JMS Message is Processed and leaving out from JMS thread
2019-06-26 13:17:44,207 DEBUG [45] KeepAliveConsumerProcessor::process -- enter
2019-06-26 13:17:44,207 DEBUG [94] KeepAliveConsumerProcessor::process -- enter
2019-06-26 13:17:44,208 DEBUG [45] KeepAliveConsumerProcessor::process -- received broadcast message for
2019-06-26 13:17:44,208 DEBUG [45] noChange -- sdrcnf is Alive
2019-06-26 13:17:44,208 DEBUG [45] KeepAliveMonitor::setExpiresBy:
2019-06-26 13:17:44,208 DEBUG [94] KeepAliveConsumerProcessor::process -- received broadcast message for
2019-06-26 13:17:44,208 DEBUG [45] now: 26/06/2019 01:17:44.208
2019-06-26 13:17:44,208 DEBUG [94] noChange -- sdrcnf is Alive
2019-06-26 13:17:44,208 DEBUG [45] expected by: 26/06/2019 01:19:44.208
2019-06-26 13:17:44,208 DEBUG [94] KeepAliveMonitor::setExpiresBy:
2019-06-26 13:17:44,208 DEBUG [94] now: 26/06/2019 01:17:44.208
2019-06-26 13:17:44,208 DEBUG [94] expected by: 26/06/2019 01:19:44.208
2019-06-26 13:17:46,105 INFO [36] Perfmon Category in Publish Counter update is Cisco HCS License Manager
2019-06-26 13:17:46,106 DEBUG [36] AgentJmx: JMS connection already up, reusing connection
2019-06-26 13:17:49,420 INFO [63] smartLicAuditProcessor::process enter...
2019-06-26 13:17:50,075 INFO [66] smartLicAuditProcessor::process enter...
```
5. The cluster assignment is successful:

```
2019-06-26 13:17:50,390 INFO [68] LicUsageAuditProcessor::process enter...
2019-06-26 13:17:52,331 DEBUG [53]
AgentMessageDispatcher -- Received msg by RouteBuilder[ClusterAssign-null] :
---------------
<com.cisco.hcs.hcsagent.message.chpa.GetTransportSettingsResponse>
<messageType>GetTransportSettingsResponse</messageType>
<source>
<serviceName>chpa</serviceName>
<instance>3998890f-ac1c-4ee8-baf8-6b0d2331387b</instance>
</source>
<destination>
<serviceName>ClusterAssign</serviceName>
</destination>
<sessionID>getTransport-4</sessionID>
<fault>false</fault>
<Fork>false</Fork>
<requeueCount>0</requeueCount>
<deviceId>
<type>ApplicationInstance</type>
<key class="com.cisco.hcs.sdr.v10_0.KIDInt">
<internalValue>4</internalValue>
</key>
</deviceId>
```
<responseCode>PASS</responseCode> <responseReason>chpaNoError</responseReason> <clusterName>cl-beta</clusterName> <mode>HTTP/HTTPS Proxy</mode> <url></url> <ipAddress>proxy.esl.cisco.com</ipAddress> <port>8080</port> </com.cisco.hcs.hcsagent.message.chpa.GetTransportSettingsResponse> -

progressInfo: {Verification=Pass, License Mode Change=Not Applicable, Transport Mode Change=Not Applicable errorDescription: null recommendedAction: null jobTypeChanged: true descriptionChanged: true JobEntityChanged: true entityNameChanged: false statusChanged: true isModifiableChanged: false isDeletableChanged: false isRestartableChanged: false isCancelableChanged: false progressInfoChanged: false errorDescriptionChanged: false recommendedActionChanged: false }